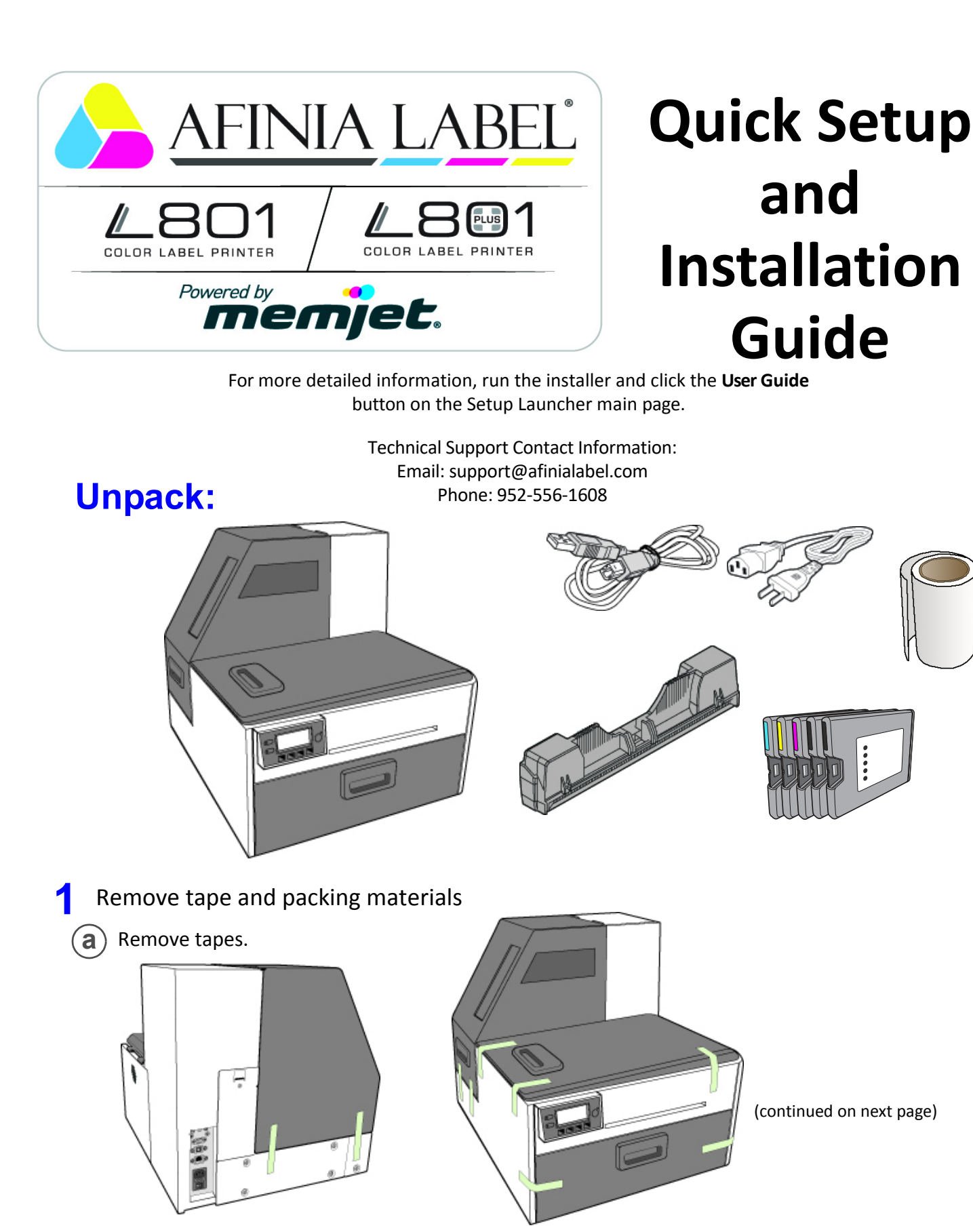

**G**spiral

**[spiralbinding.com](https://www.spiralbinding.com/)** Version 1.3 **[800-631-3572](tel:800-631-3572)**

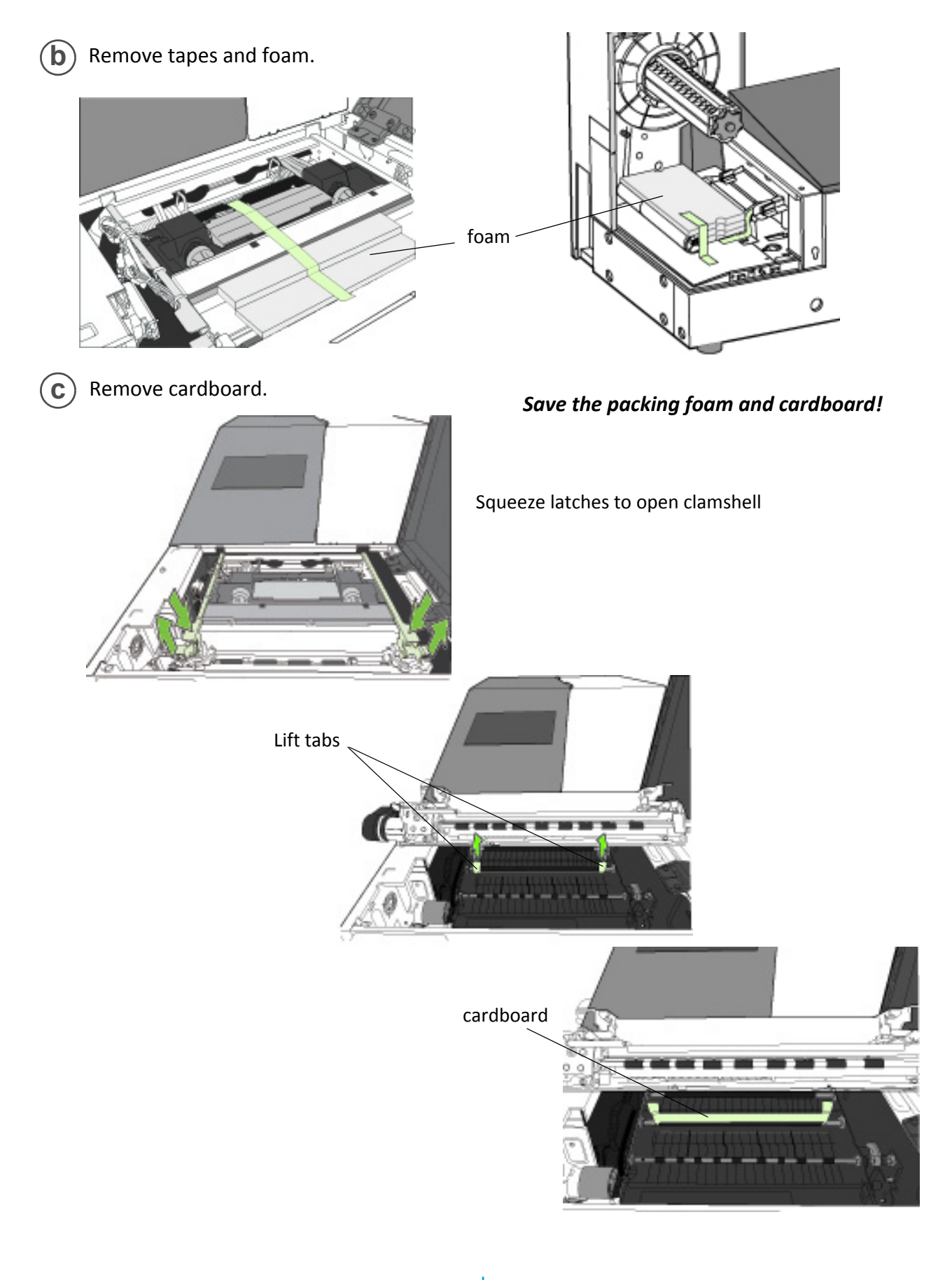

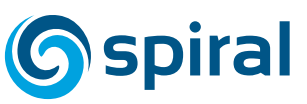

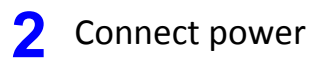

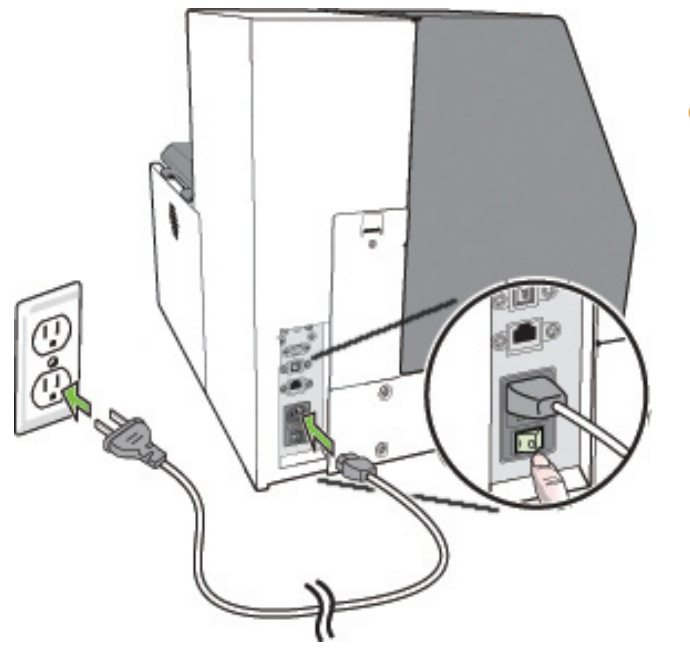

**Do not connect the printer to a PC until prompted to do so during the Printer Driver Installation!**

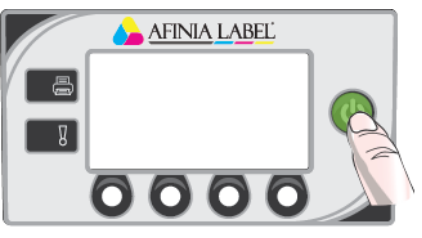

## Choose display language

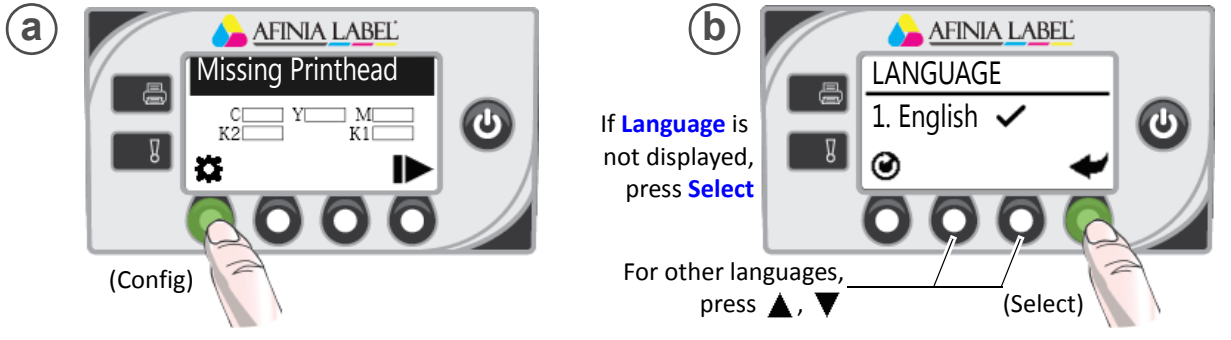

If Language option is not available, see Selecting the Security Level in Chapter One of the User's Manual.

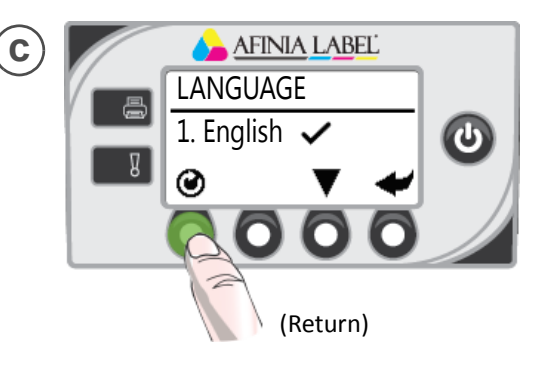

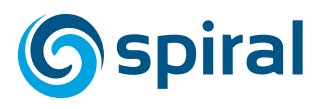

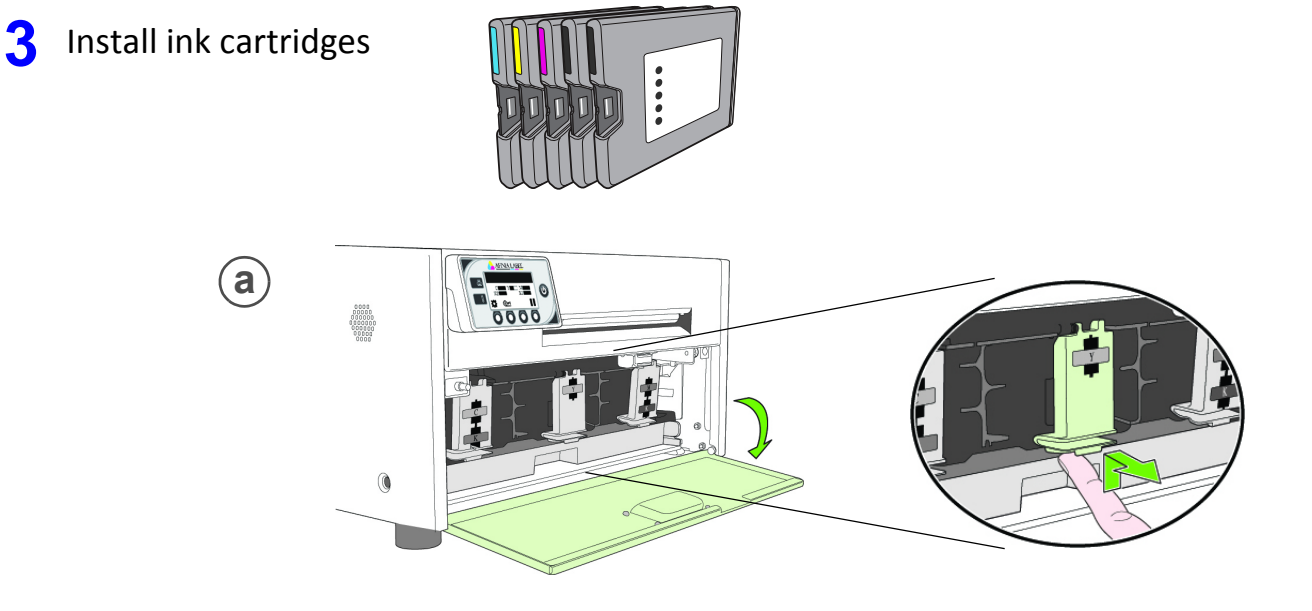

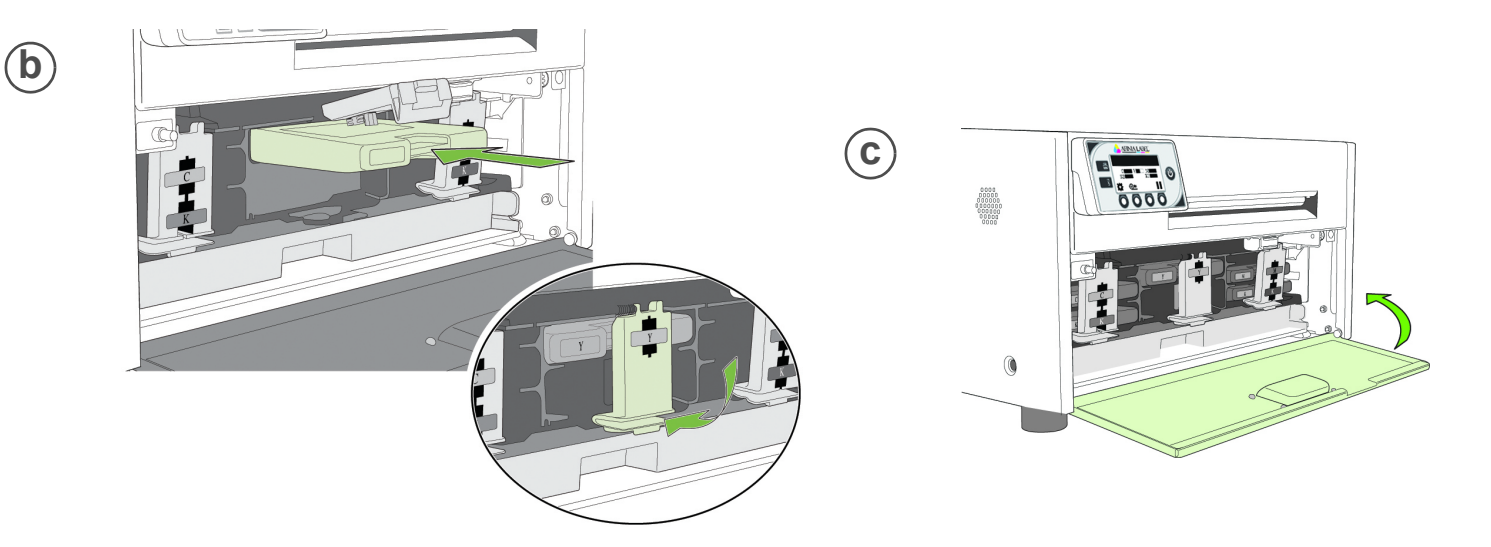

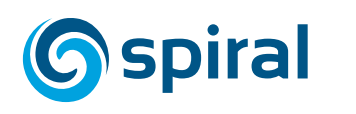

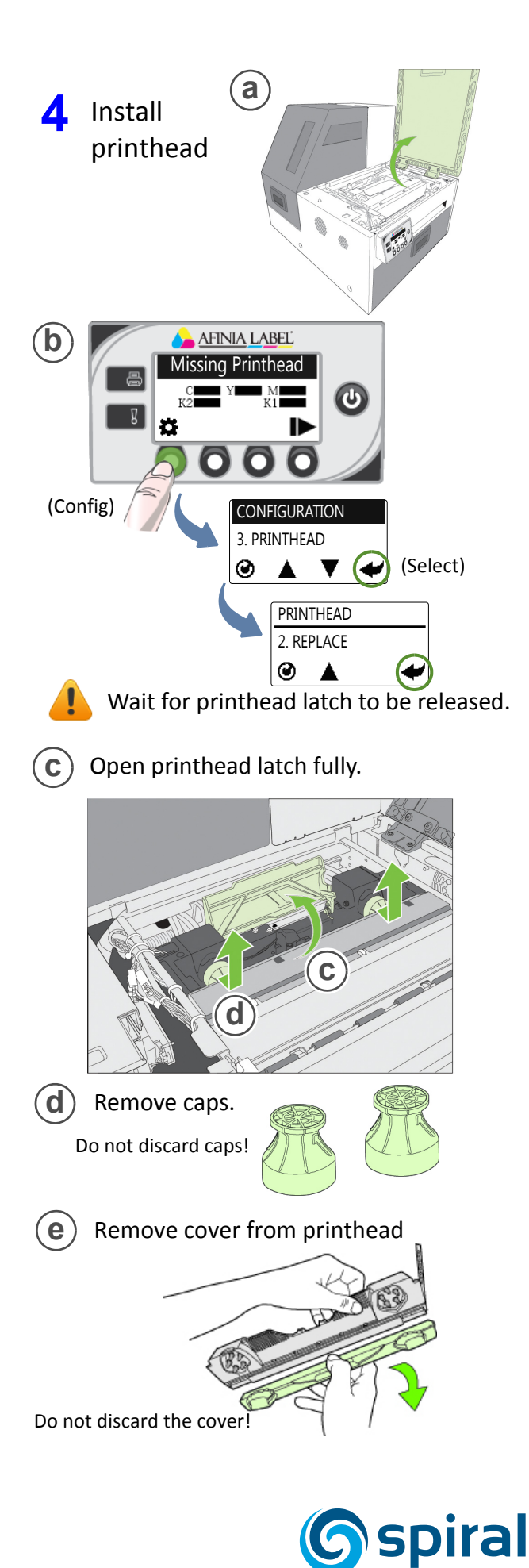

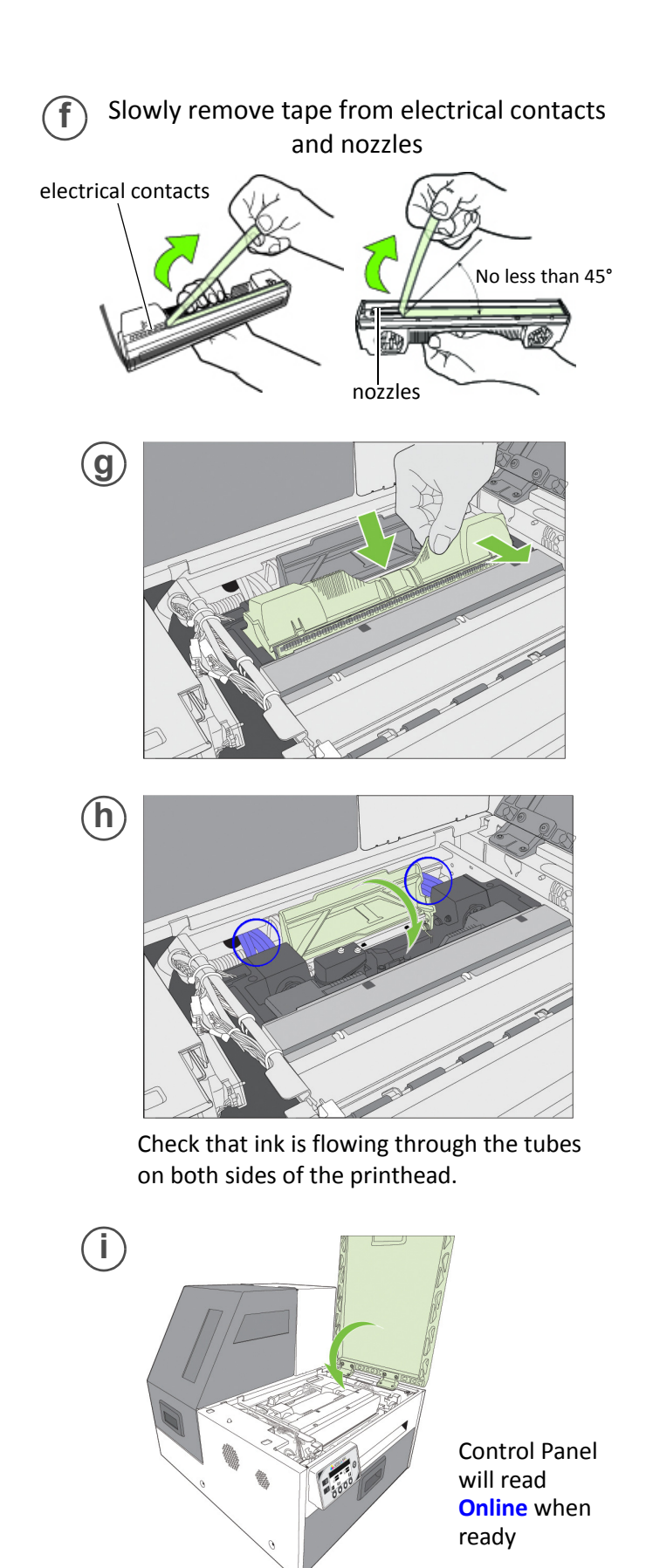

# **5** Load sample media

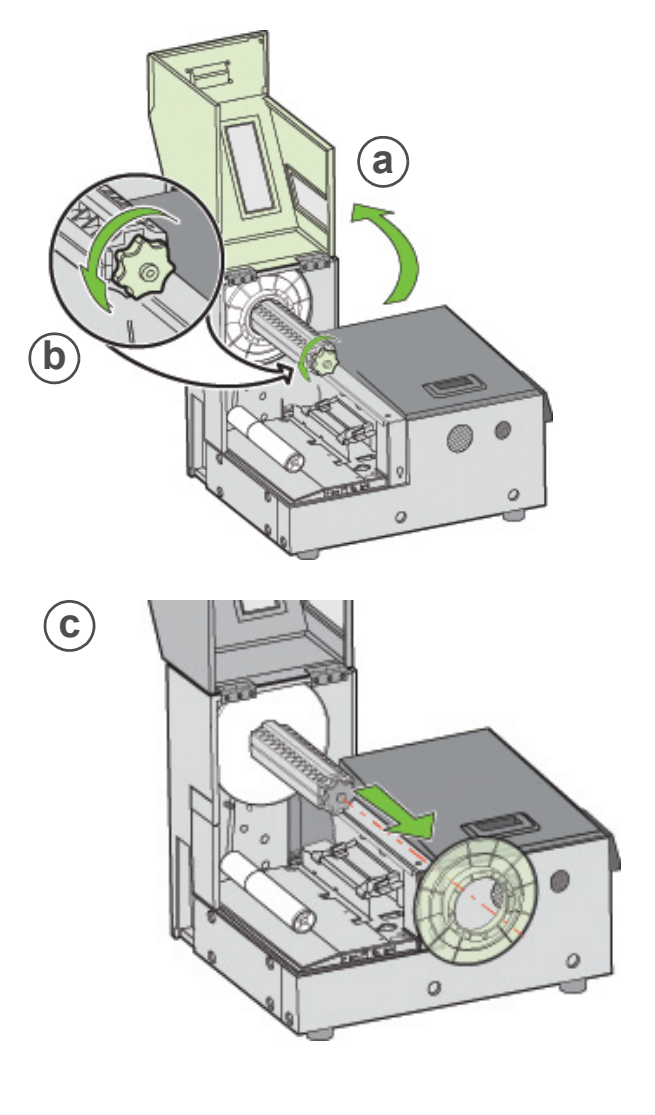

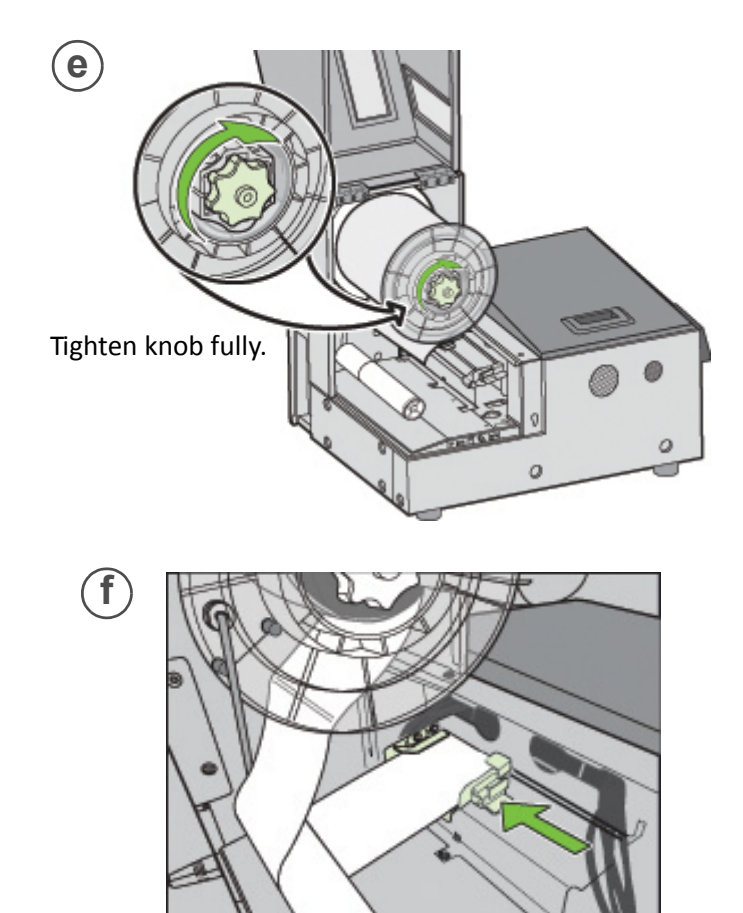

Insert media until it stops. Wait for printer to load media.

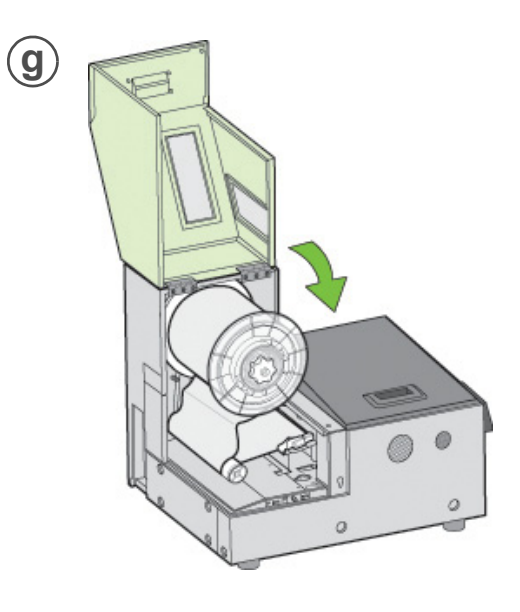

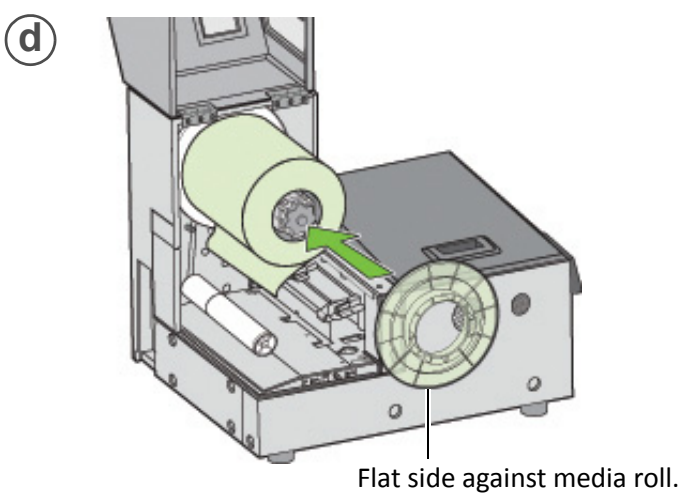

**G**spiral

## **6** Print test label

Requires inter‐label gap or continuous media

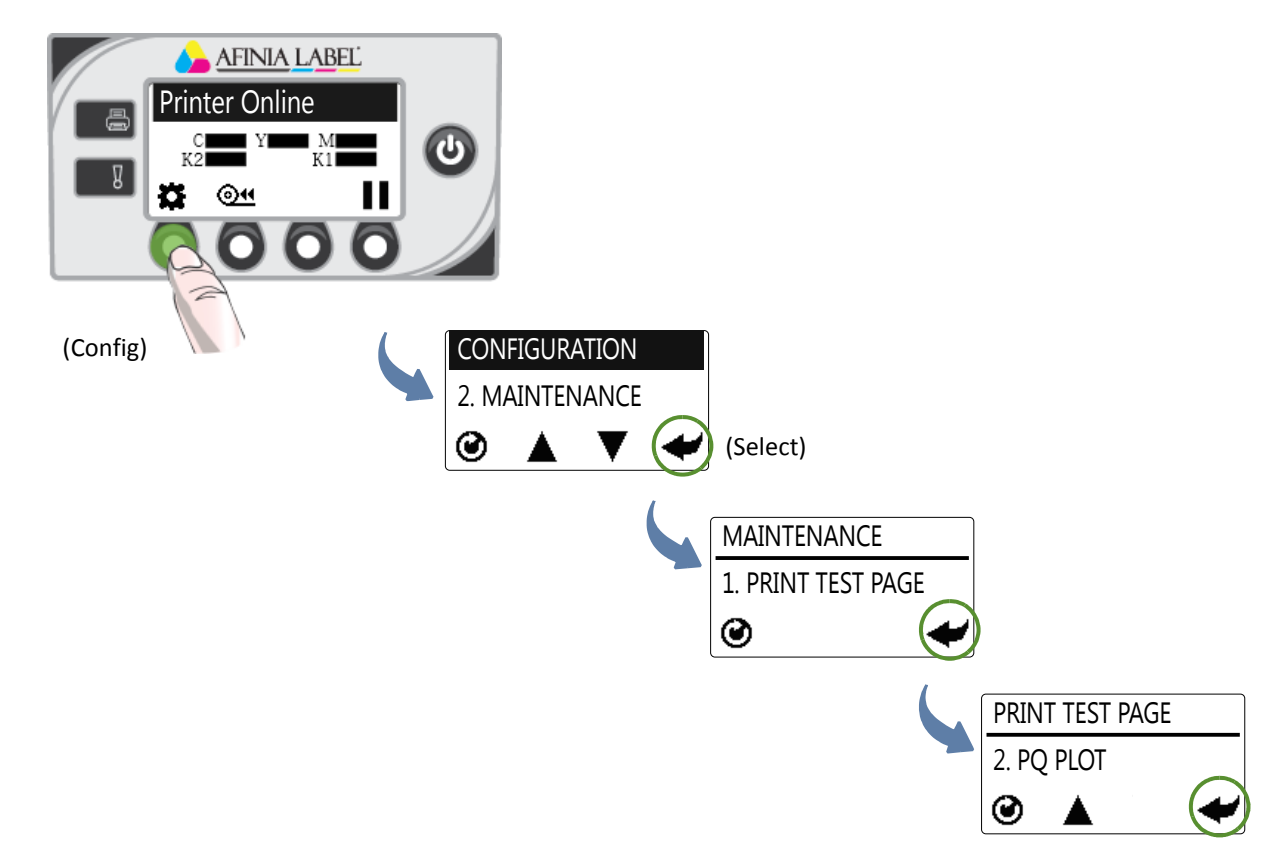

#### Sample PQ Plot

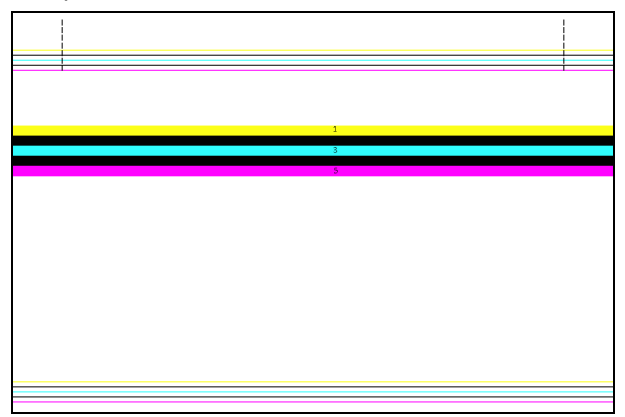

Top Section:

- Lines are defined with no missing nozzles
- Lines are printed in order: Yellow, Black, Cyan, Black, Magenta
- Vertical dashed lines are straight

Middle Section:

- All yellow, black, cyan, black, magenta lines are printed
- No color mixing on the color bars
- Numbers 1, 3, 5 are visible

Bottom Section:

- Lines are defined with no missing nozzles
- Lines are printed in order: Yellow, Black, Cyan, Black, Magenta

Overall:

• No streaking or smearing

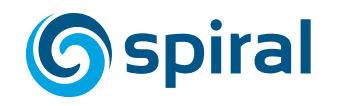

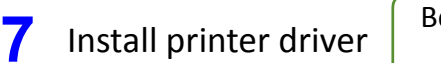

**7** Install printer driver Before installing printer driver, ensure the computer meets minimum system Requirements (see System Requirements in the User Manual Appendix).

## To connect printer to computer using USB

**a** [https://afinialabel.com/product-support/l801-](https://afinialabel.com/product-support/l801-support/) Download installer from the AfiniaLabel website: support/

### **Drivers & Installers**

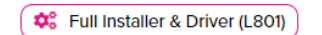

 $\clubsuit$  Full Installer & Driver (L801 Plus)

### Extract the file and run check.exe

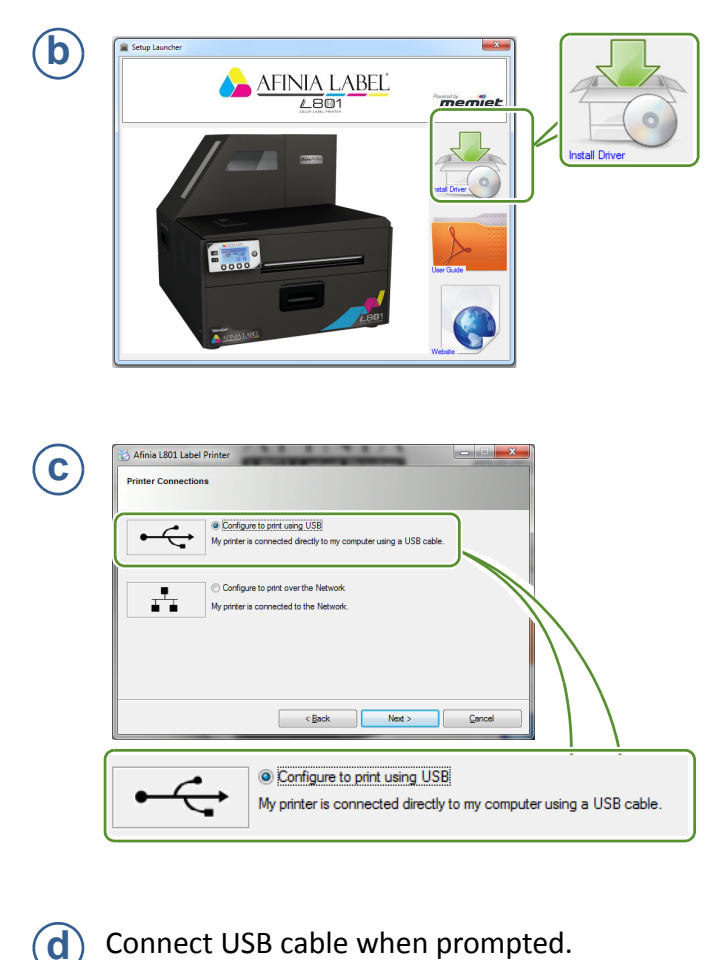

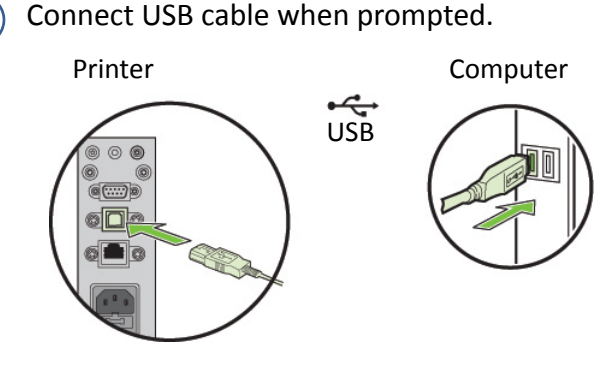

**G** spiral

- To connect printer to network
	- **a** Connect printer to network using Ethernet

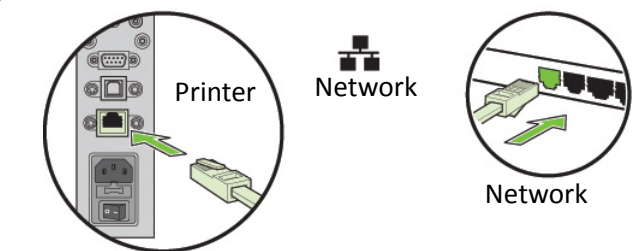

**b** If you will be using DHCP to set the IP Address, skip to step **c**.

> To assign the printer a Static IP address, please see Selecting the Security Level in Chapter One of the User Manual before proceeding to step **c**.

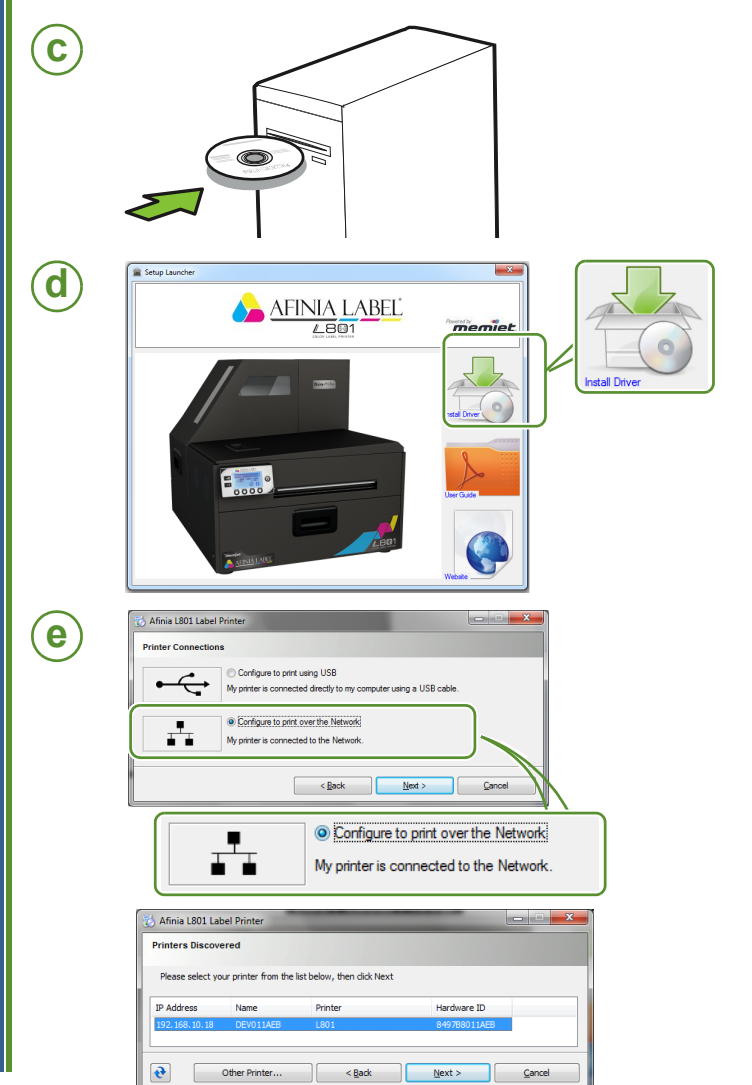